## Finding e-books in Brookes library

This guide shows you how to find and read e-books through Brookes library.

**1** Go to the library home page at [www.brookes.ac.uk/library](file://///dfs/d-lr/Academic/WHLibrary/EndNote%20Web%20guide/Handout%20update%20Mar%202016/www.brookes.ac.uk/library)

Look for the main search box in the middle of the page and click on the **Books & ebooks** tab.

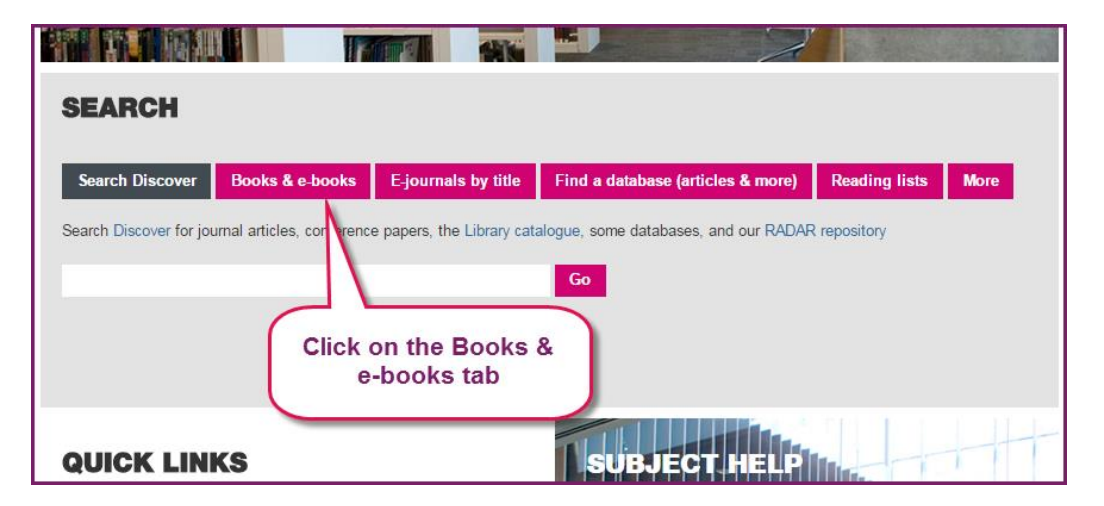

**2** Type your search into the box and click **Go**.

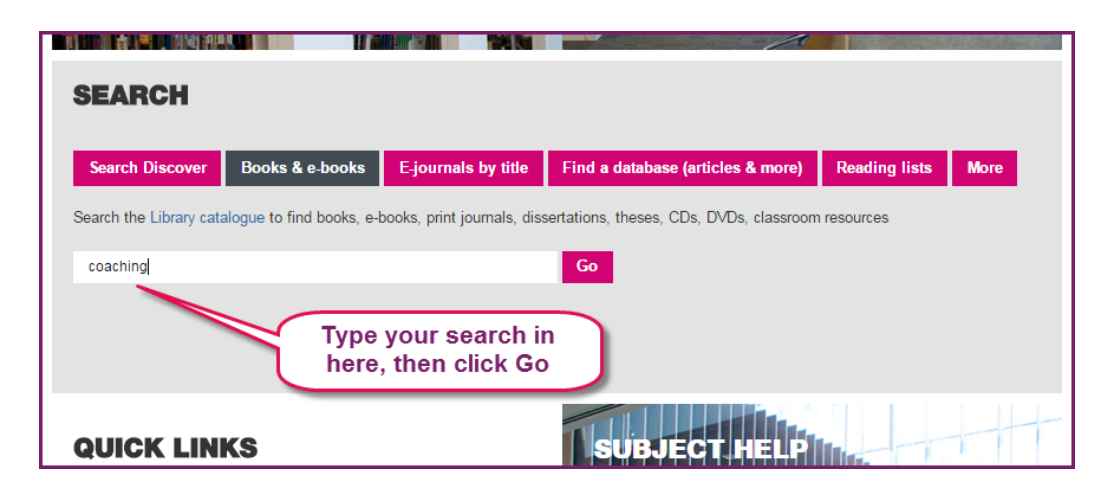

**3** Your search results will appear, including books, e-books, journals etc. To see only the e-books, click on **Electronic Books Catalogue**.

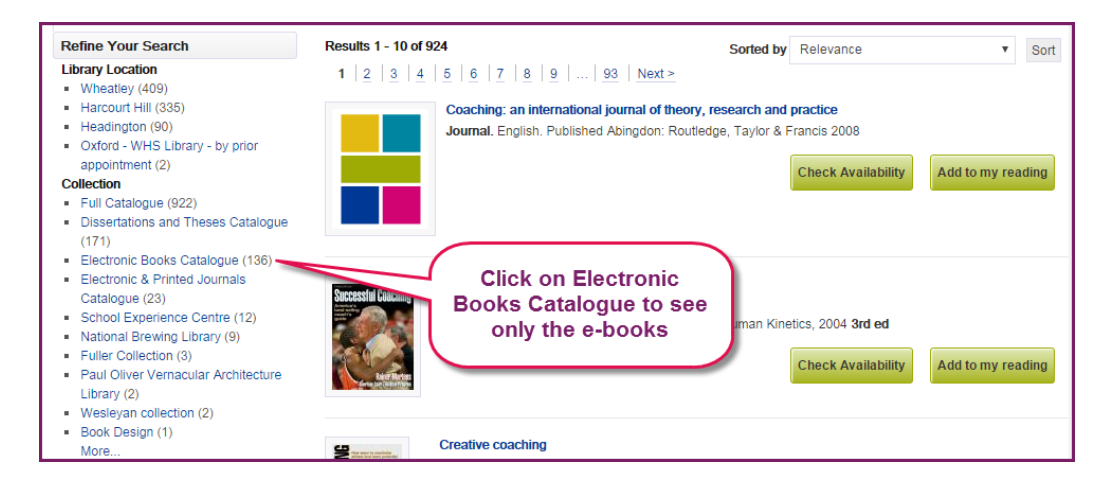

**4** You can use the filters on the left of the screen to narrow your results by year published or subject. Once you have chosen a book to read, click on the title.

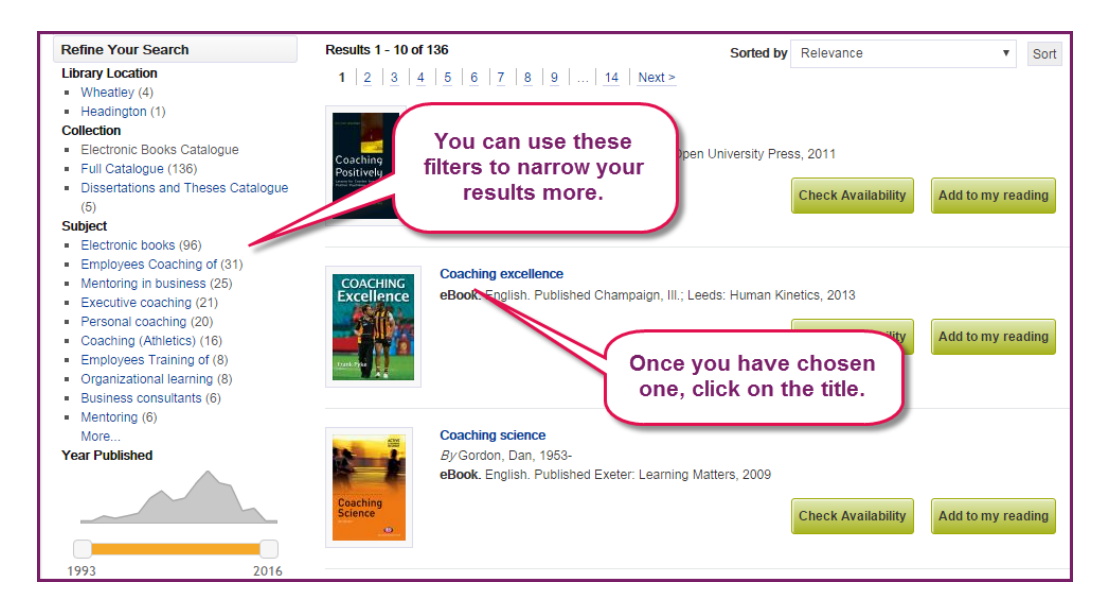

**5** Click **Access the resource** to start reading the book.

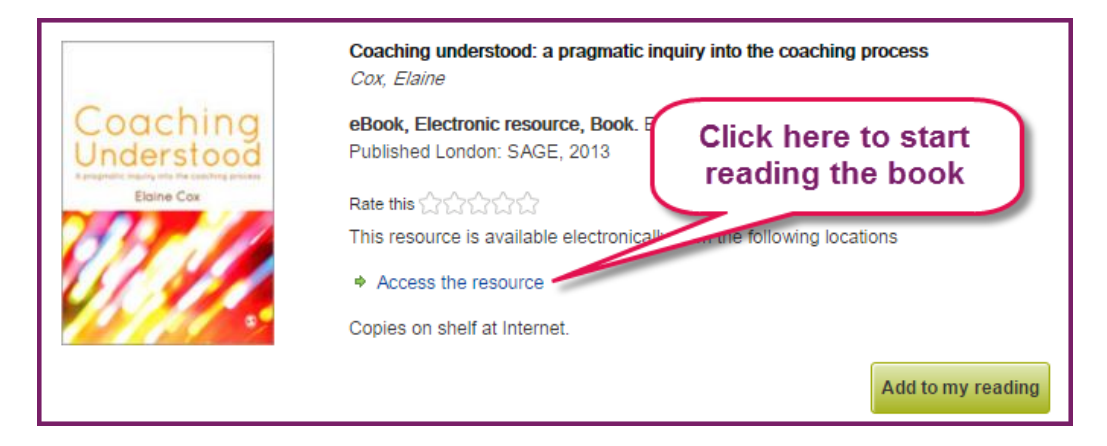

**6** E-books can look different from each other, depending on which platform they are on. Below are some screenshots to help you find your way around the different platforms.

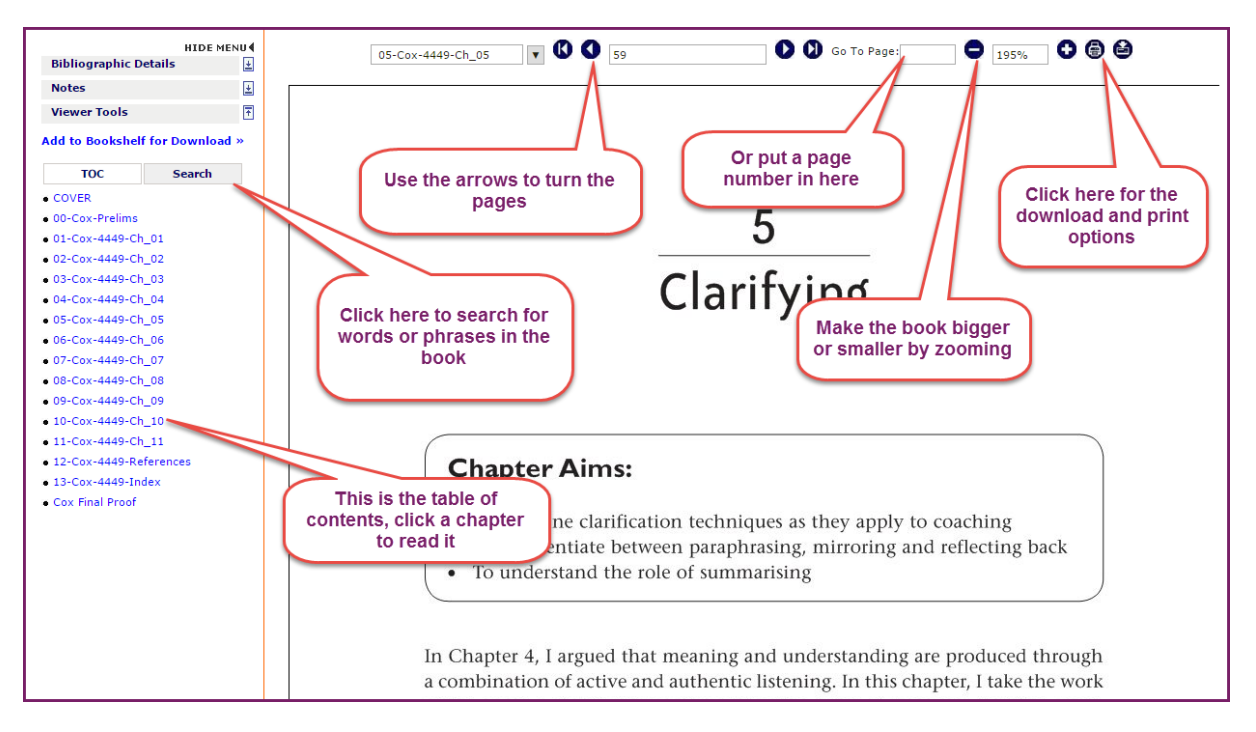

## **Myilibrary**

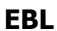

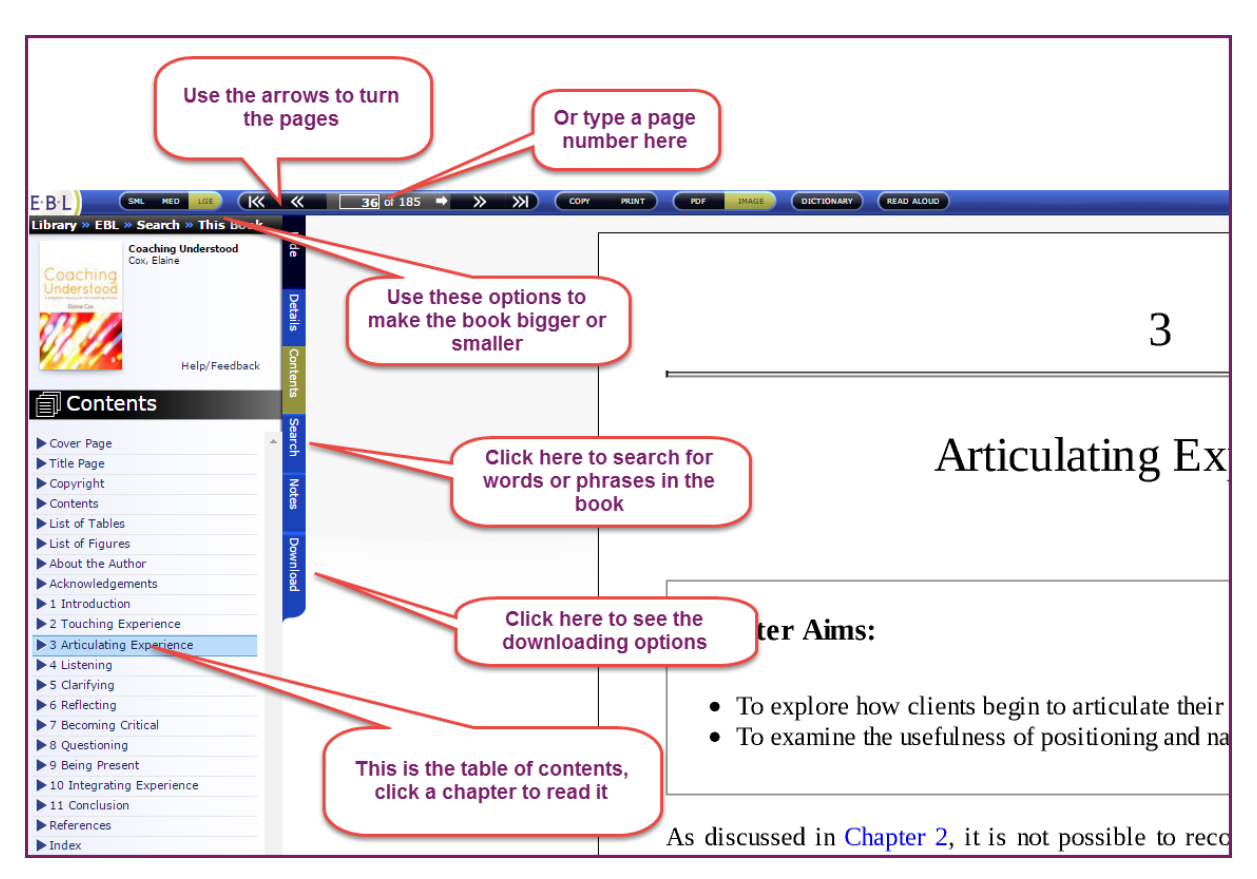

## **Sage**

On the first page you come to, scroll down and then choose a chapter.

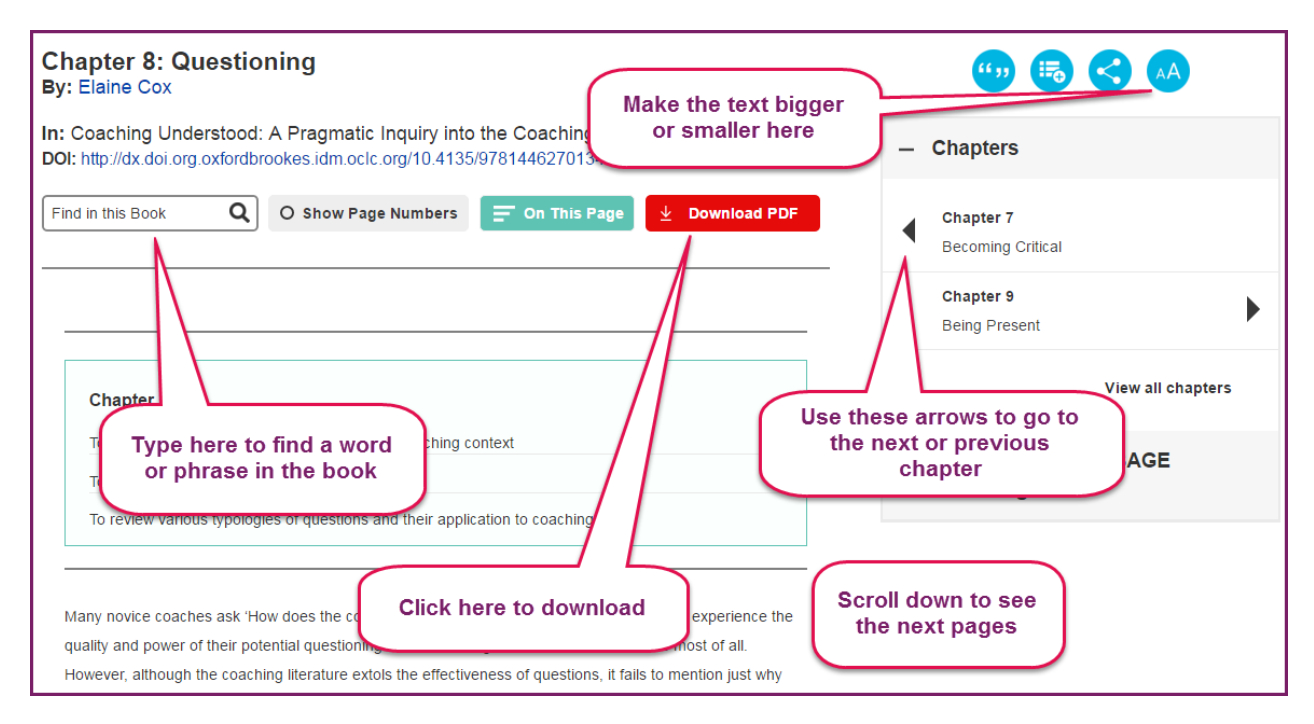

## **Dawsonera**

On the first page you come to, scroll down and then choose a chapter.

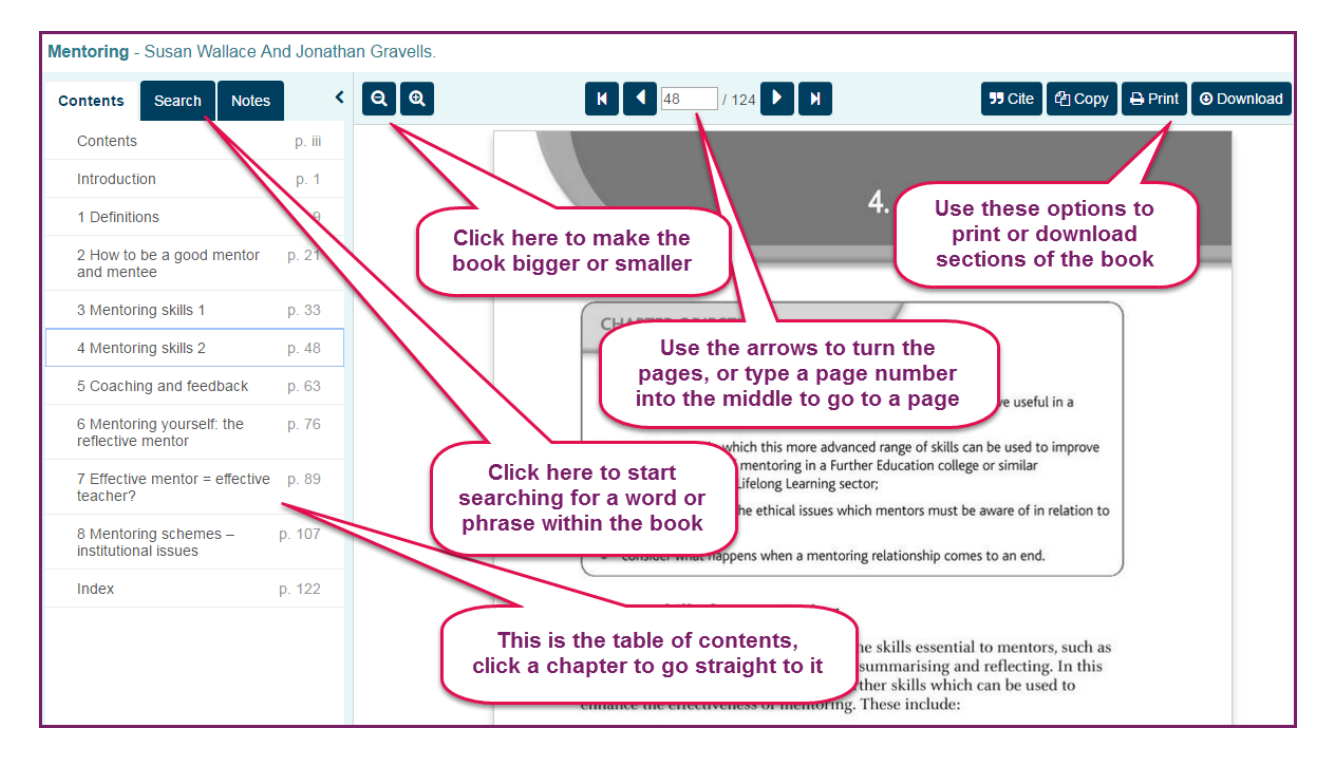